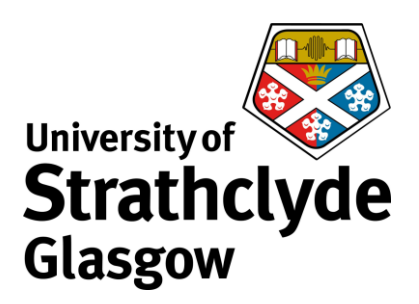

## **Downloading and Installing Office 365 ProPlus on iOS**

You can download Office 365 ProPlus from your email account. The following instructions show the steps for downloading and installing on an iPhone or iPad. Different versions of iOS may vary slightly in layout but the process will remain the same.

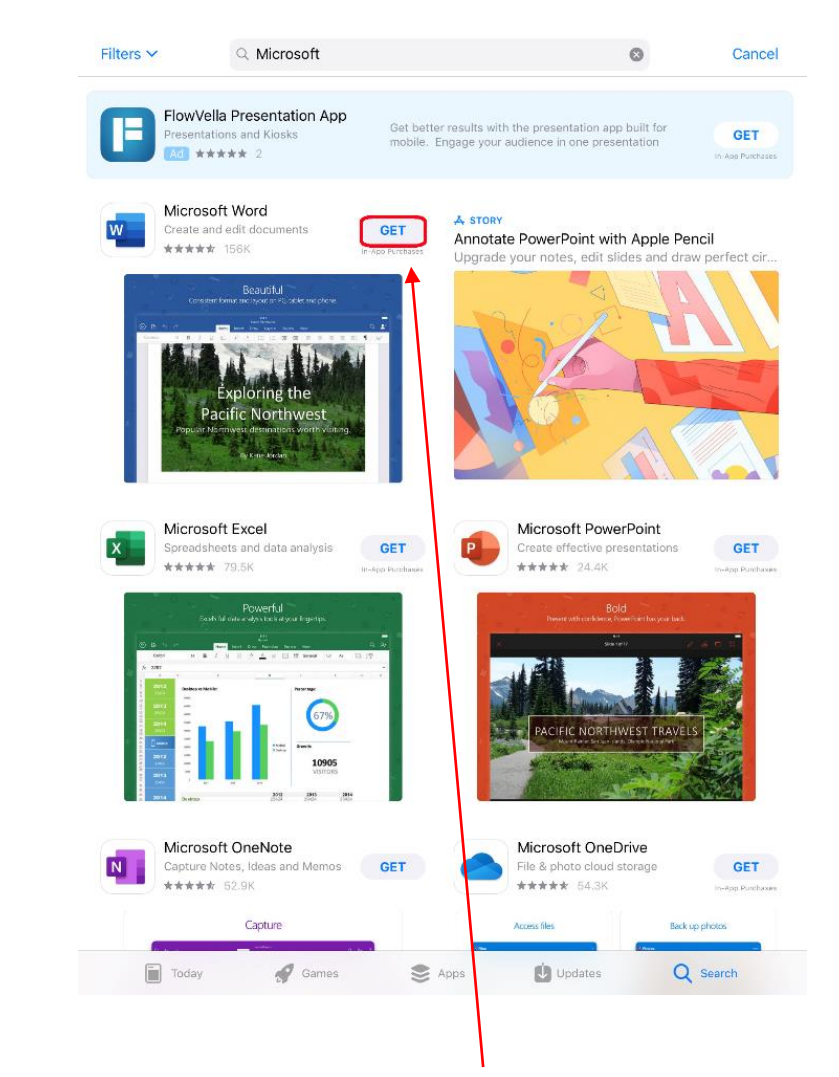

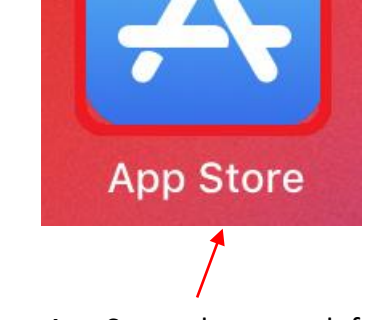

- 1. Select App Store, then search for Microsoft.
- 2. On the Microsoft apps, select Get.

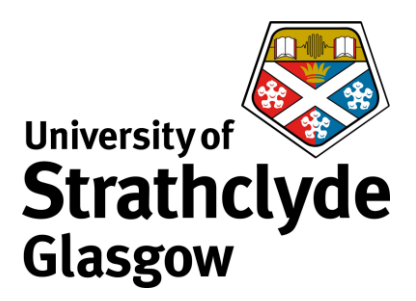

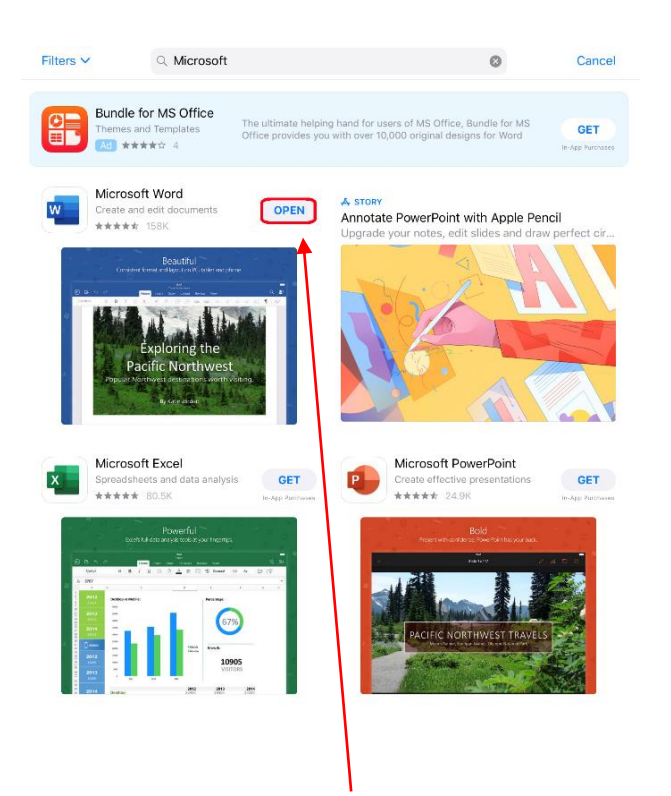

3. Once the download is complete, select

## Open.

 $\langle$  Back

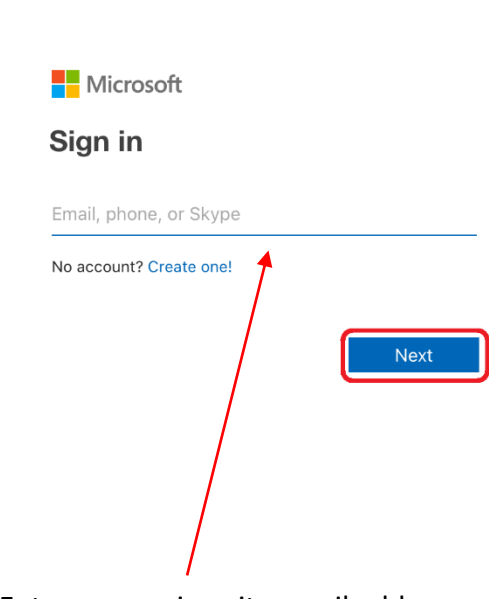

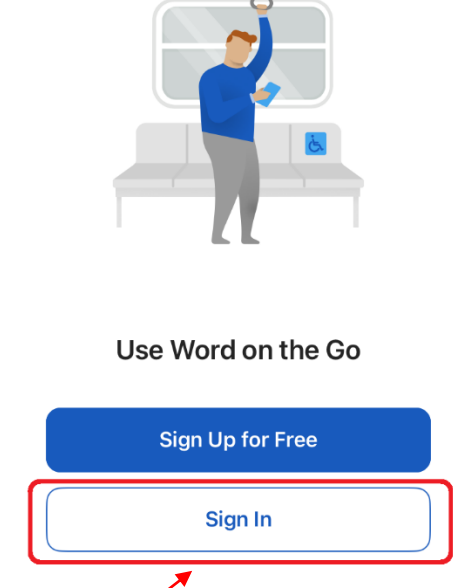

4. Select Sign In.

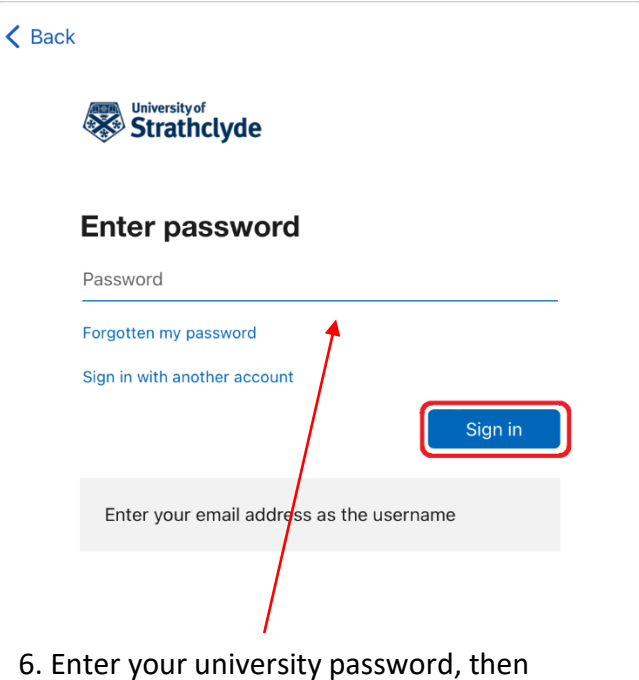

5. Enter your university email address, then select Next.

voru, trien 6. Enter your university password, then select Next.

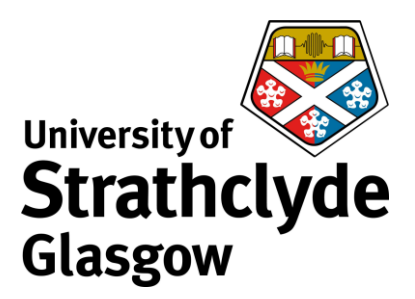

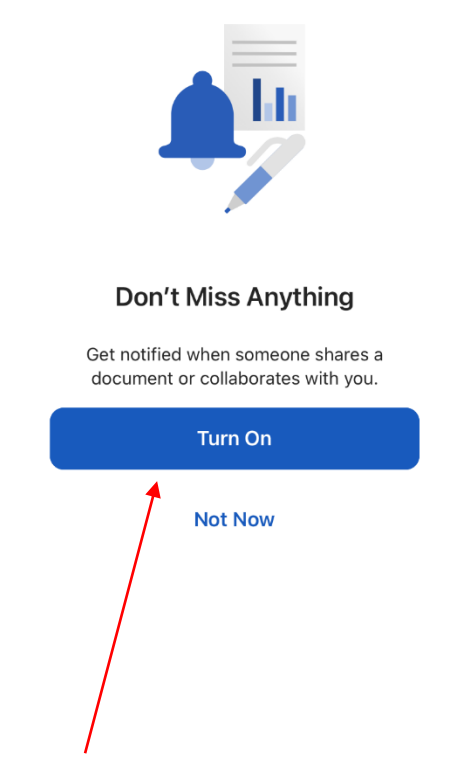

7. Select your notification preference.

Was this information helpful?

**CONTACT US**

**Email**: help@strath.ac.uk **Call**: 0141 548 4444